## **ScriptPro TripMate Script**

## **Overview**

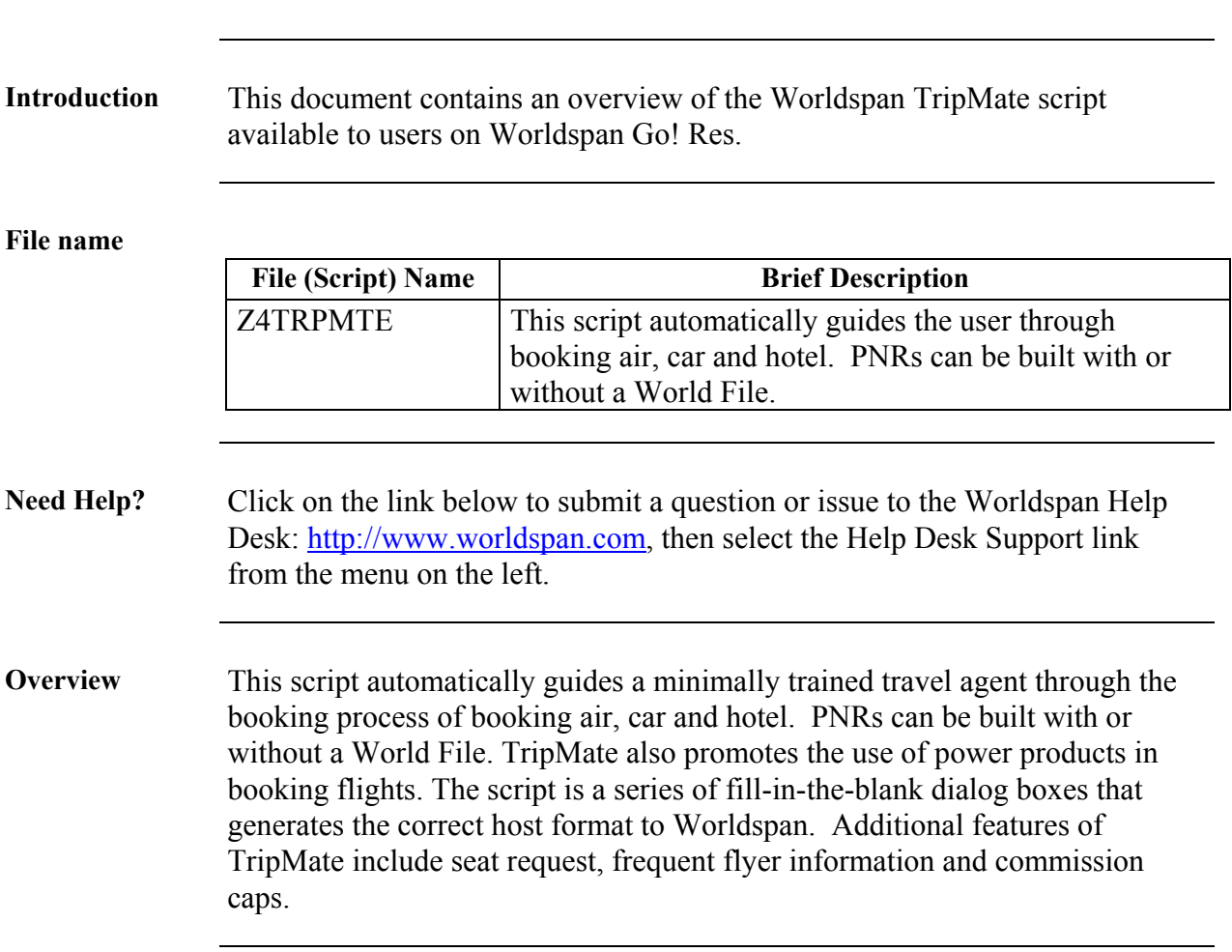

# **Operating Instructions**

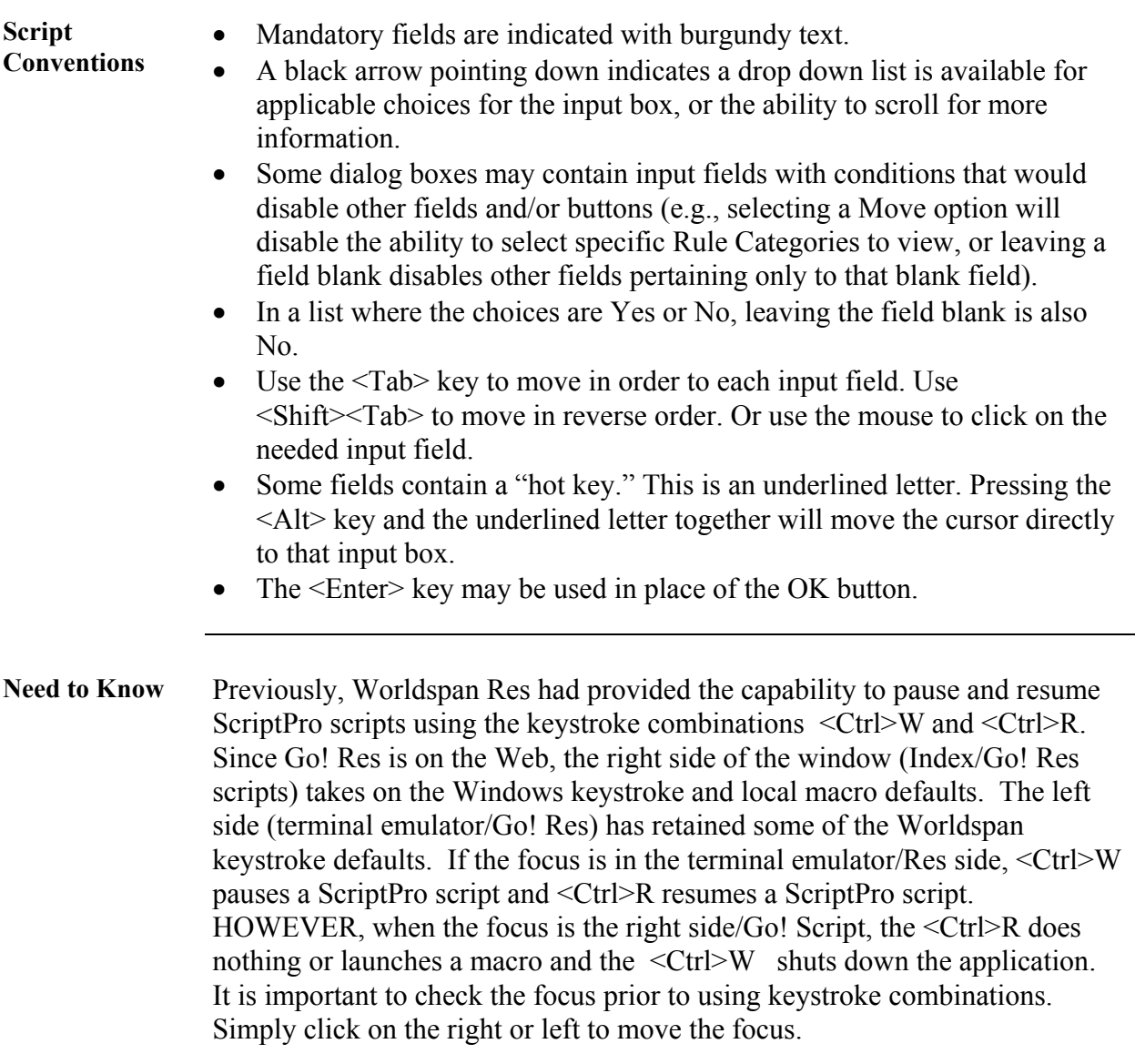

**Access** From Worldspan Go! Res:

- Access the script from the Book or PNR Tab in the Script Index
- Select TripMate to launch the script,

Or:

- Access the ScriptPro menu in Res by pressing <Ctrl>S,
- Type z4trpmte.csl or scroll and highlight
- $\bullet$  <Enter>

**Main Menu** The main menu provides the option to create a PNR automatically or manually. It also provides the option to modify a PNR. Exit, exits the script.

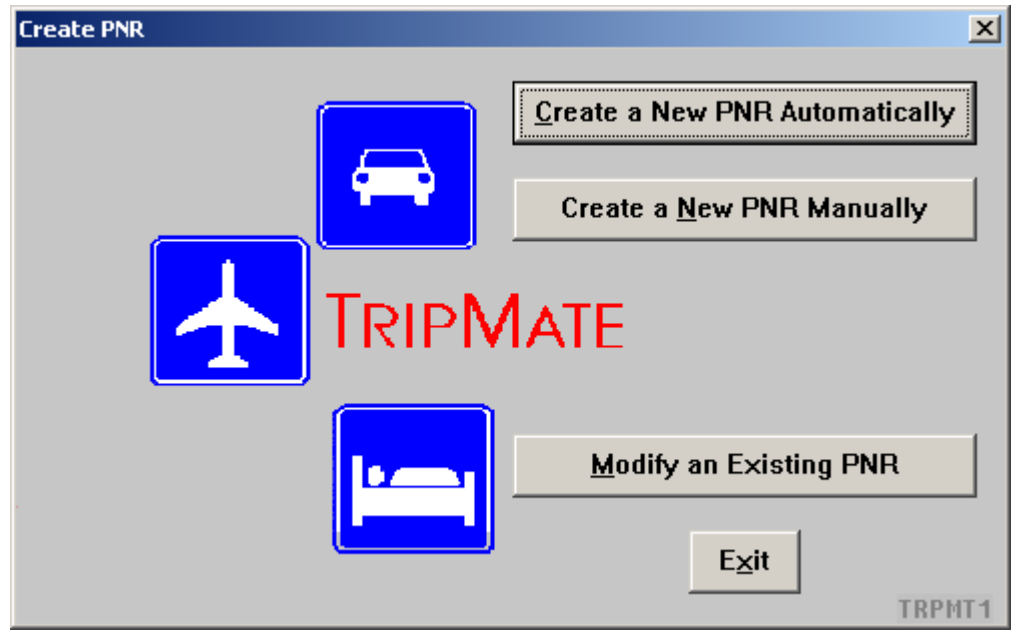

**Agent Setup** The agent setup dialog box allows the user to enter or modify the name and ticketing queue category.

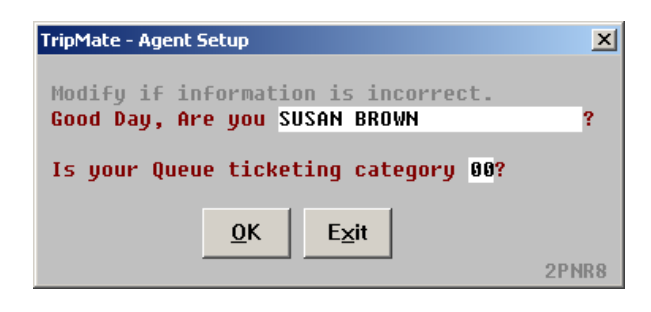

**World File Option**  When creating a PNR automatically, user can copy a World File or may choose not to use a World File.

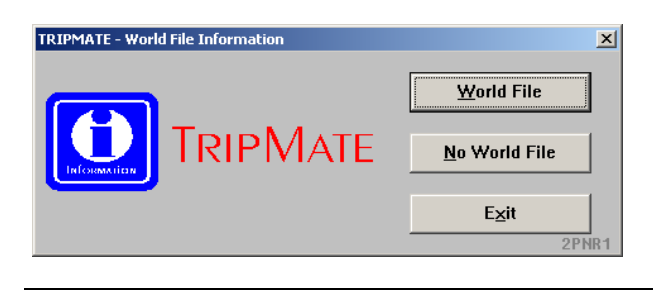

**Display or Copy World File** 

Enter World File level3, level2, or level1 information. Copy World File with line options will blind copy A lines and if only copy line options is used, then line options must be entered in the line options field. Save line options will save the options to the employee file.

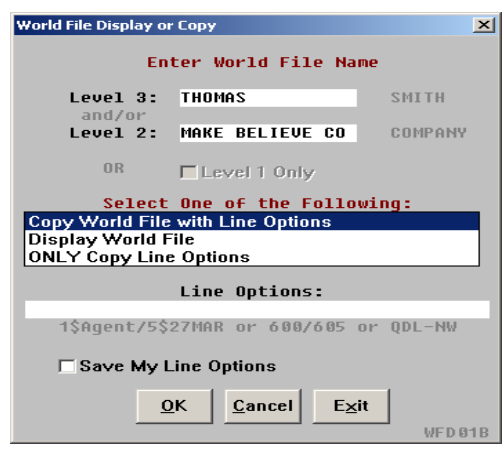

**Book Air using Power Products**  The following dialog box is displayed when the user has power activated on the RES set. User can still search flights without power products by selecting the availability search without power product. If booking round trip enter the return date and time. The time in windows in hours is number of hours before and after, the availability will be displayed. If a PNR has more than two passenger types, click on More Passenger Type Codes to enter psgr type. When more than four flight segments are requested, More Flights option can be used to enter three additional flight itineraries.

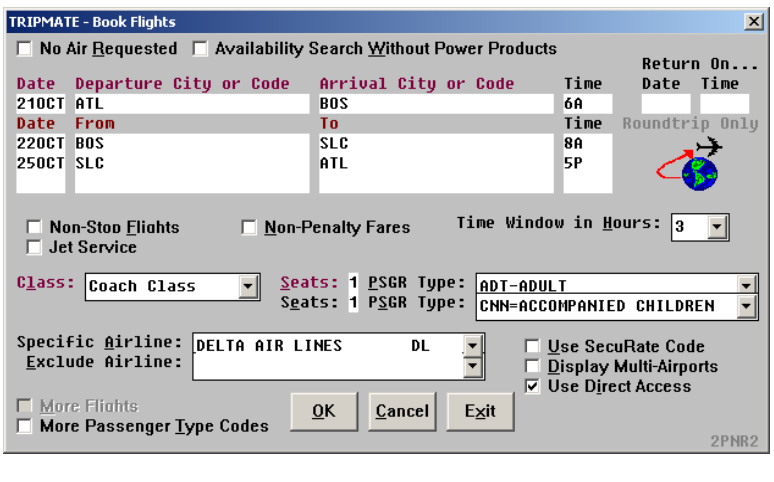

**Alternate Flight Display**  A list of alternate flights is displayed. User can double click to select the flight. Modify will allow to user to change the itinerary, by taking the user back to the Book Flights dialog box.

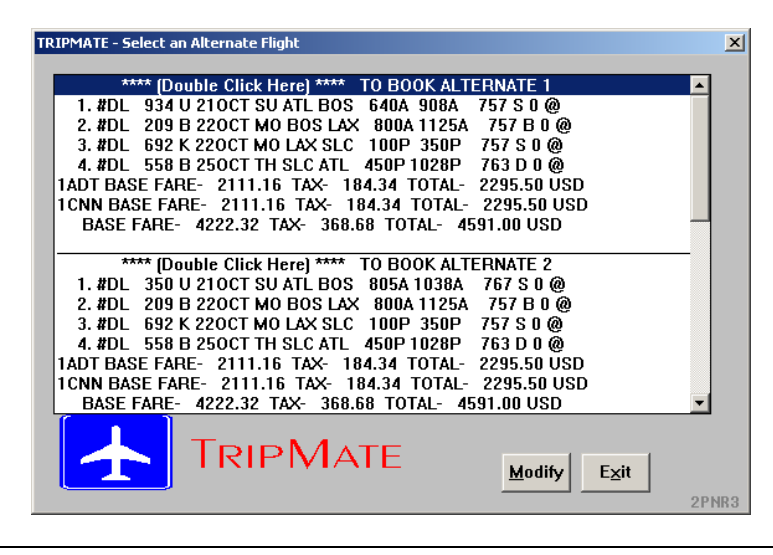

**Booking Air Without Power Product** 

TripMate will display the following screen for availability without power products. User can now sell, display flight details and fare rules or modify their flight request.

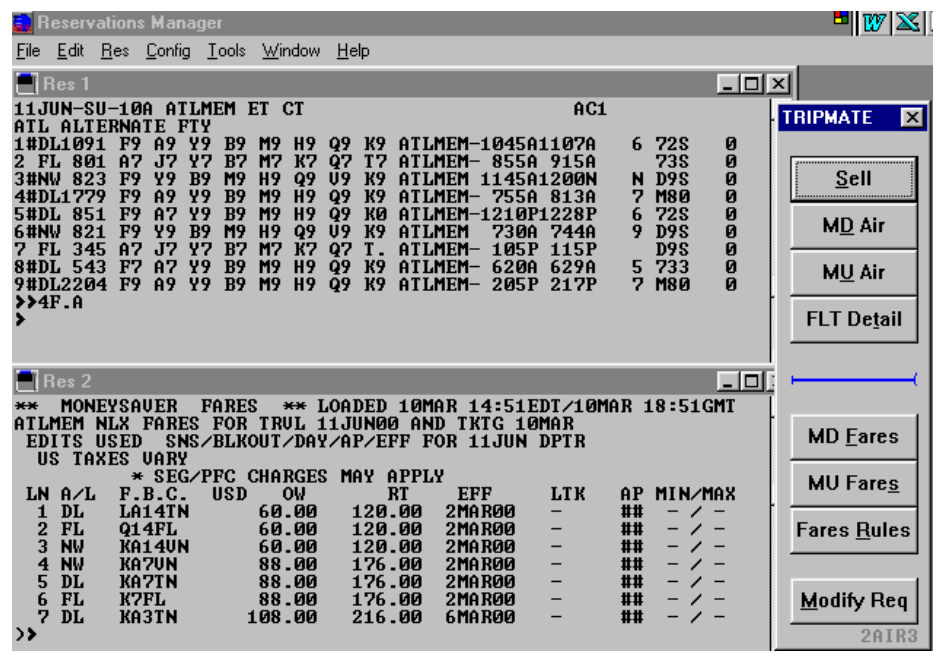

#### **To sell a segment**

To sell a segment select the status and enter the line number and class of service.

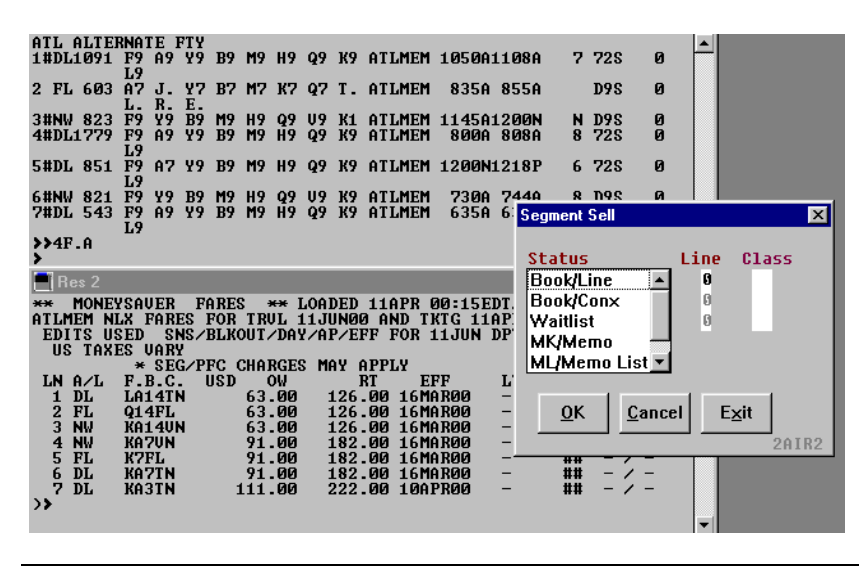

**Pricing Options** The user can price the PNR using the different option. Priced as booked, Lowest available fare, or Lowest possible fare.

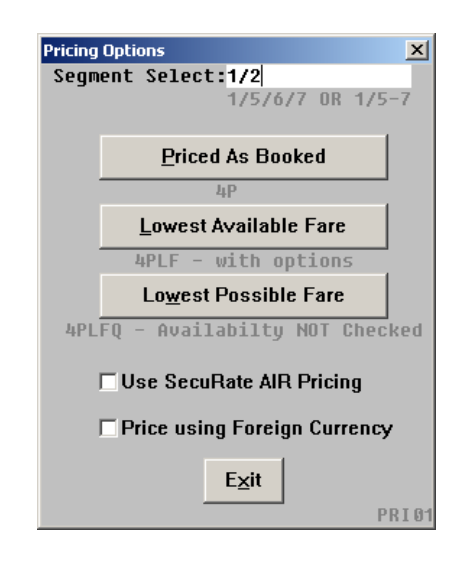

#### **Passenger Name**  When no World File option is selected, the passenger name dialog box is displayed. This dialog box will also be displayed if number of passengers traveling is more than the names in the World File.

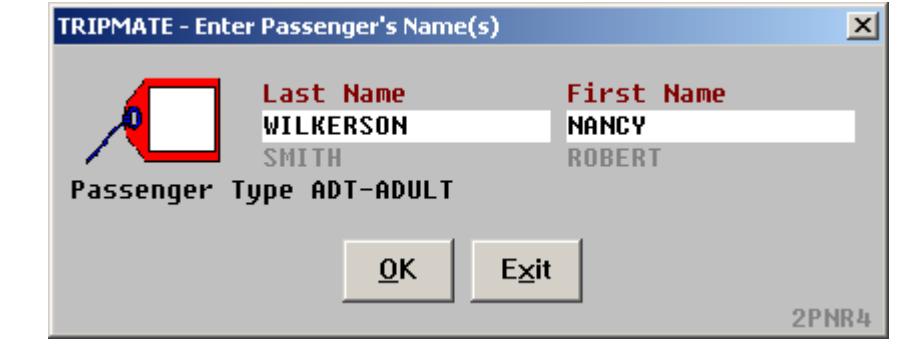

**Ticketing** The Ticketing field (TAW) is displayed next with different options. The queue category, ticketing date, and optional freeform information can be updated.

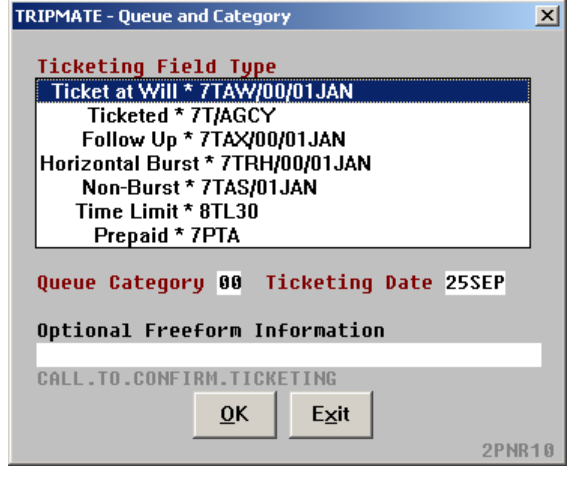

**Store Fare** Different options are provided to store a fare. A fare quote, a pricing instruction, a single ticket record, a multiple ticket record, or a manual quote can be used.

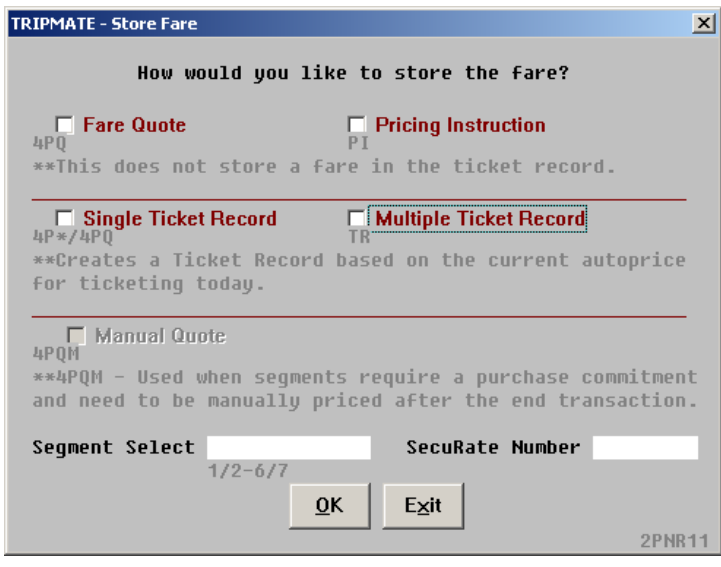

**Frequent Flyer** Frequent flyer numbers can be added to all names in the PNR. To enter the frequent flyer number for more than one carrier or passenger, click on the More button. To continue with the script without entering any information, click on Exit.

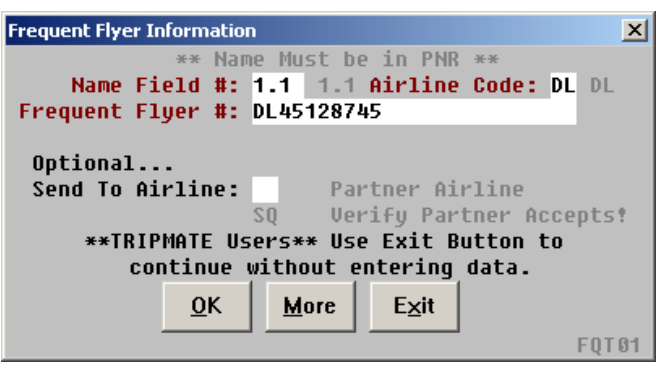

**Seat Request** The user can also view, reserve, cancel, modify or display seats. When reserving seats user can request specific seats or generic seats.

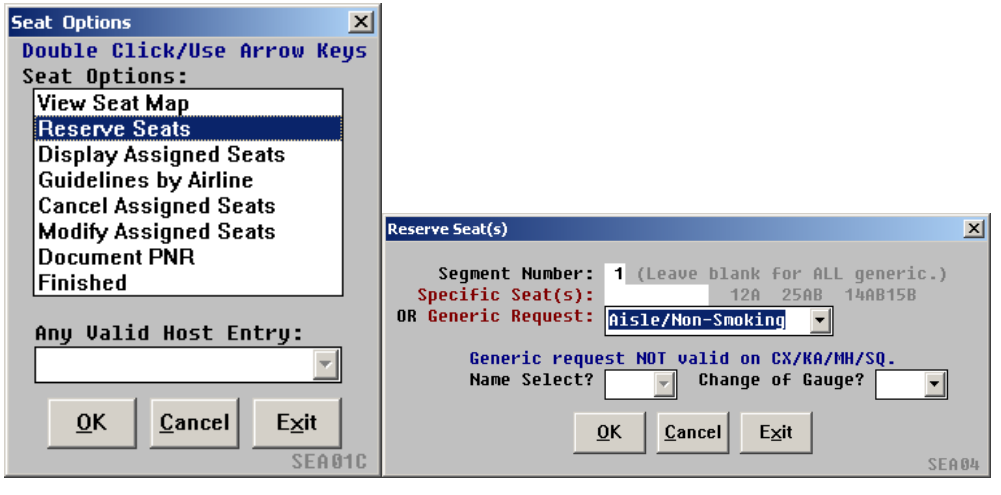

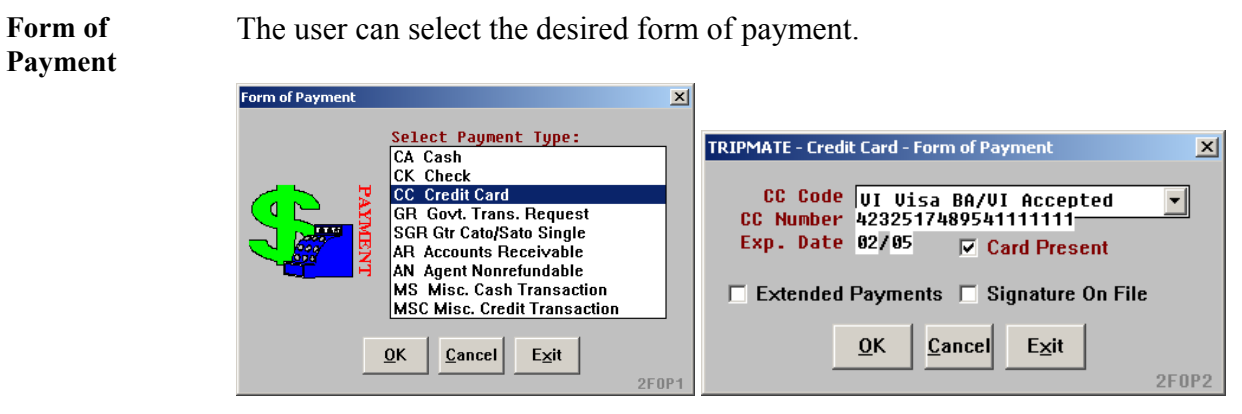

**Hotel and Car Request**  Check both the book hotel and book car box, if hotel and car need to be added to the PNR. If hotel and car are not needed, check the no hotel or car request and the script will proceed to add phone numbers, commission and remarks.

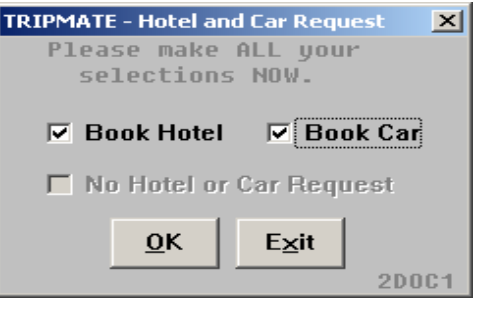

**Sell a Hotel** Different options to sell a hotel are provided. Enter the segment, if you want the hotel segment to follow a certain air/car segment.

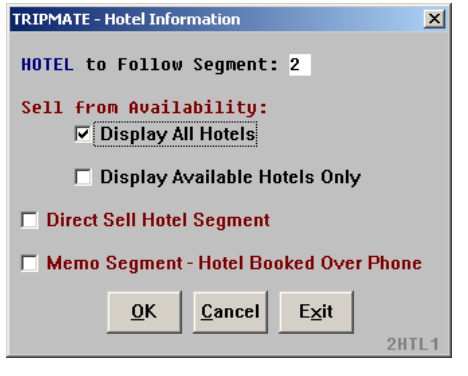

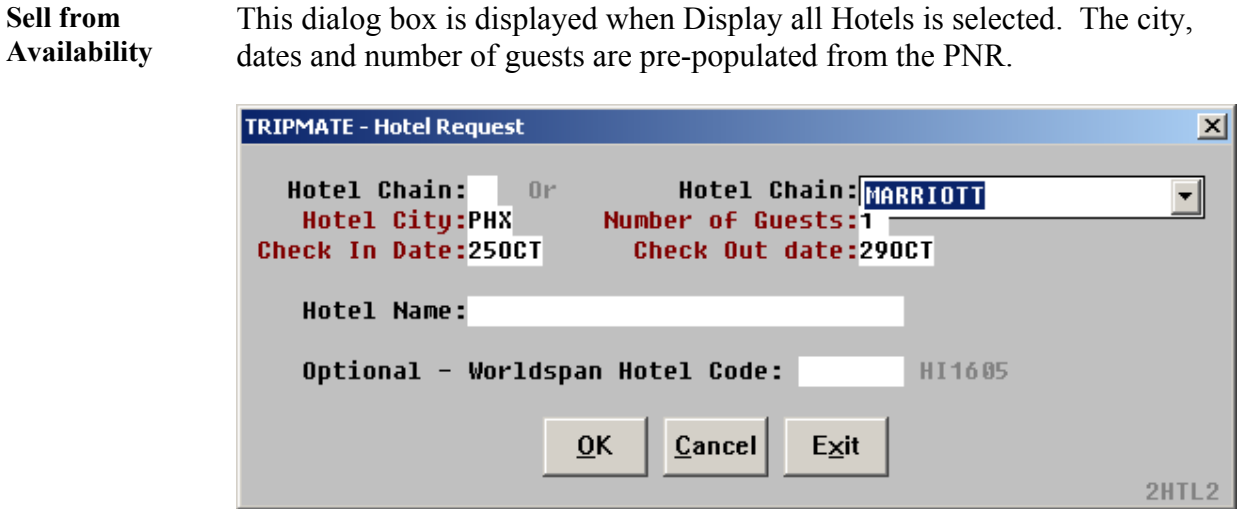

**Direct Sell Hotel**  If the user chooses Direct Sell Hotel, the following dialog box is displayed. The city, dates and the number of guests are pre-populated from the PNR. Enter the hotel name or the Worldspan property code.

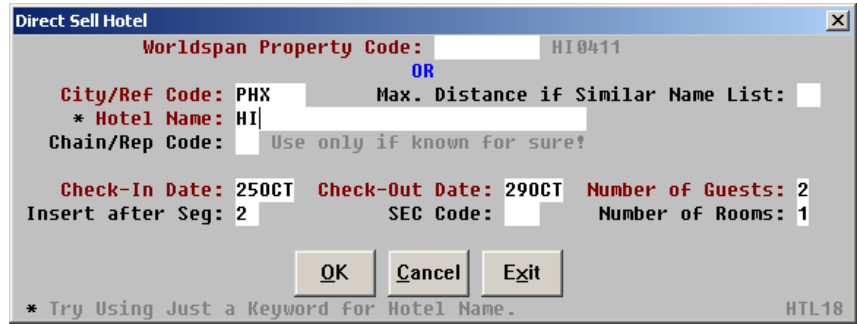

**Memo Segment –Hotel Booked Over Phone**  If the user chooses to enter information for Hotel Booked over the Phone, the following dialog box is displayed. The city, dates and the number of guests are pre-populated from the PNR. Enter the hotel name or the Worldspan property code.

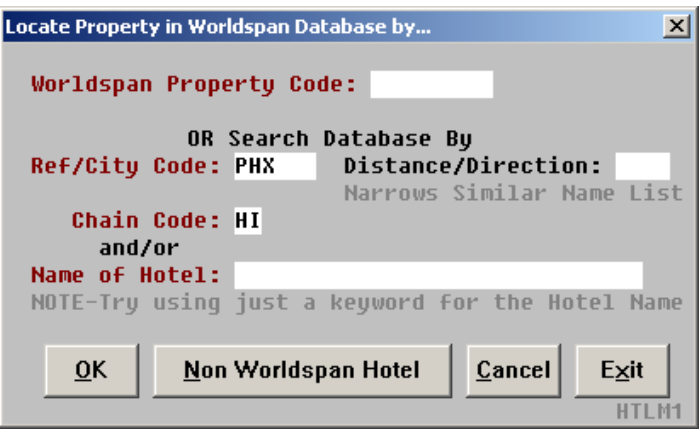

A list of hotels is displayed.

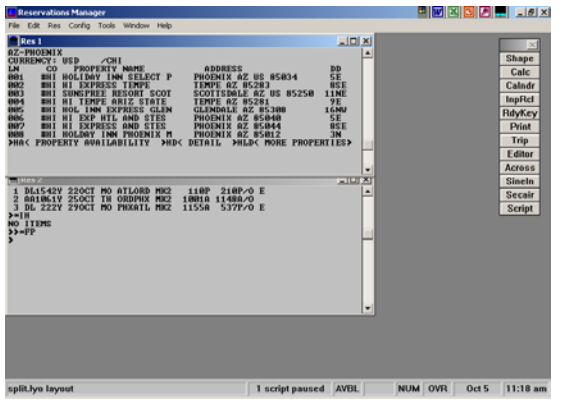

By choosing the line number user can book the hotel.

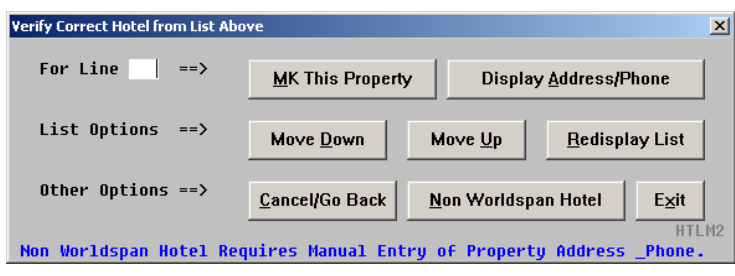

**Book a Car** Different options to book a car are provided. Enter the segment number, if you want the car segment to follow a certain air/hotel segment.

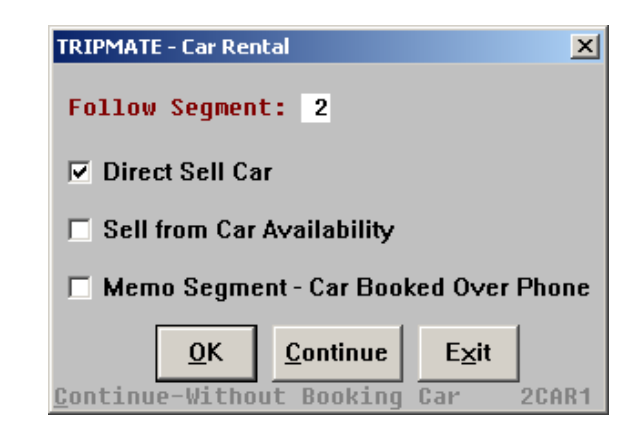

**Direct Sell Car** If the user chooses Direct Sell Car, the following dialog box is displayed. The city, dates and the flight numbers are pre-populated from the PNR. Enter the car company, vehicle size, CD/ID numbers, and other relevant information.

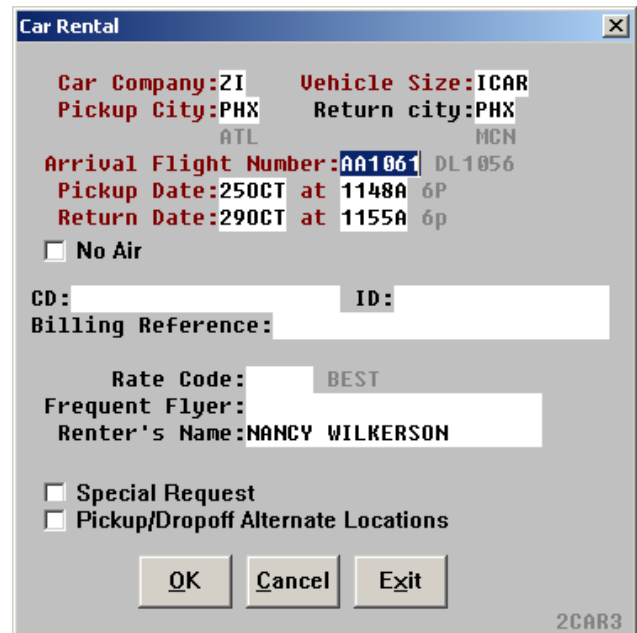

**Sell from Availability**  This dialog box is displayed when Sell from Availability is selected. The city and the dates are pre-populated.

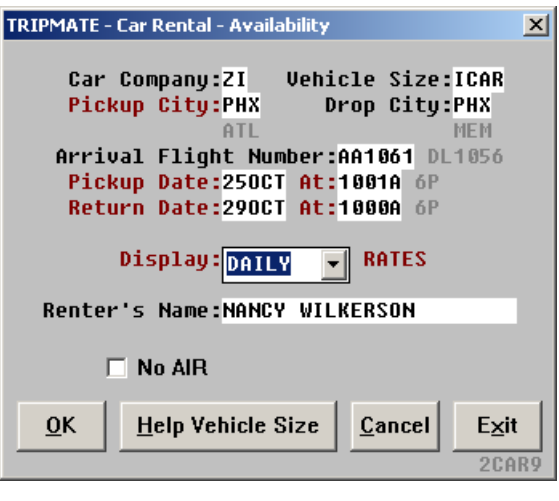

**Memo Segment – Car Booked Over the Phone**  If the user chooses to enter information for Car Booked over the Phone, the following dialog box is displayed. The city and the dates are pre-populated. Enter the car company, vehicle size, rate and confirmation number.

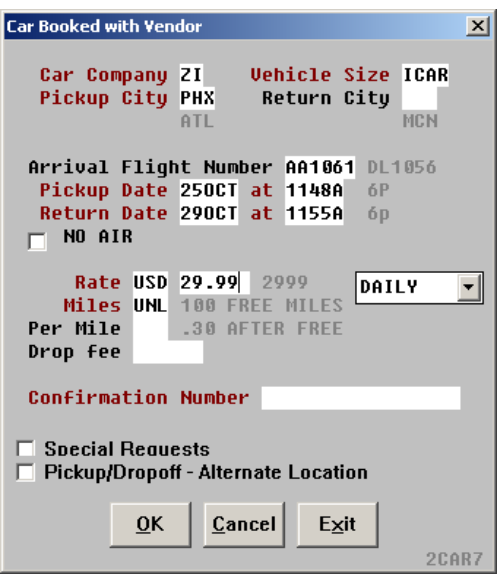

**Phone Number** When no World File option is selected, the Additional Phone Fields dialog box is display. User can enter business and home phone numbers and can enter more phone numbers by clicking on Add more phone numbers.

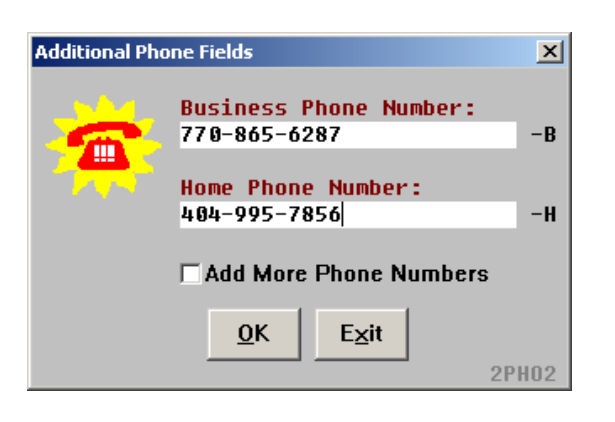

**Address** When no World File is selected user has the option to enter the clients billing and delivery address.

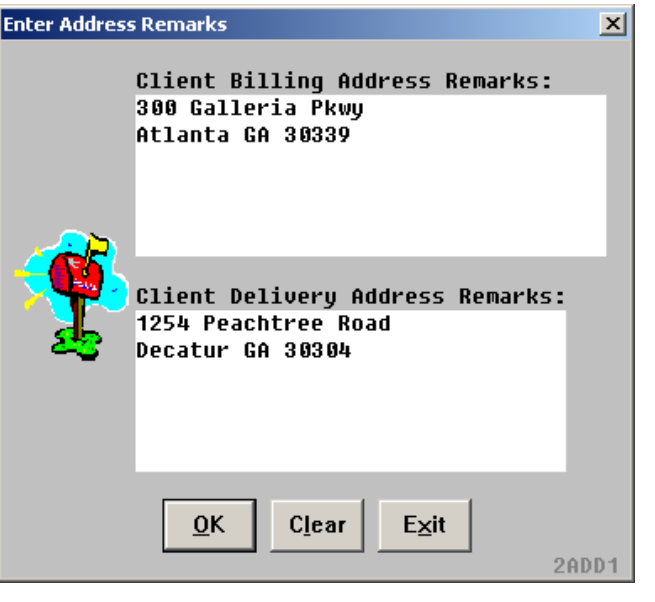

**Remarks** User can enter additional remarks to the PNR. From the following dialog box user can choose any of the remarks.

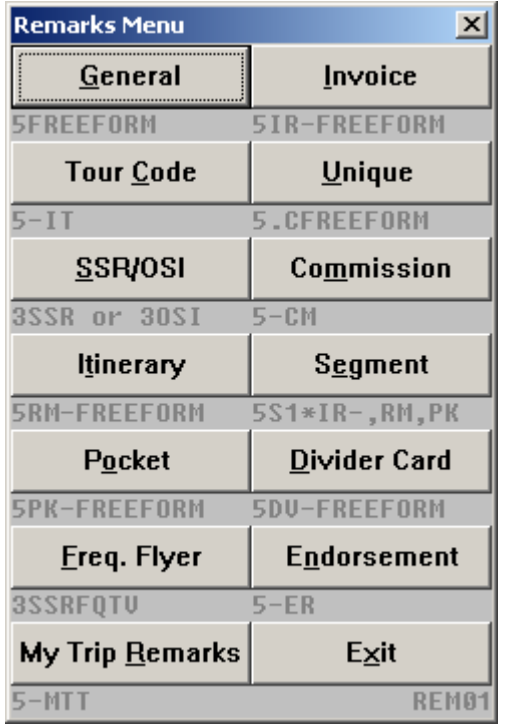

**Endorsement** A free flow endorsement remark can be entered or the user can choose from a list of endorsement restriction code.

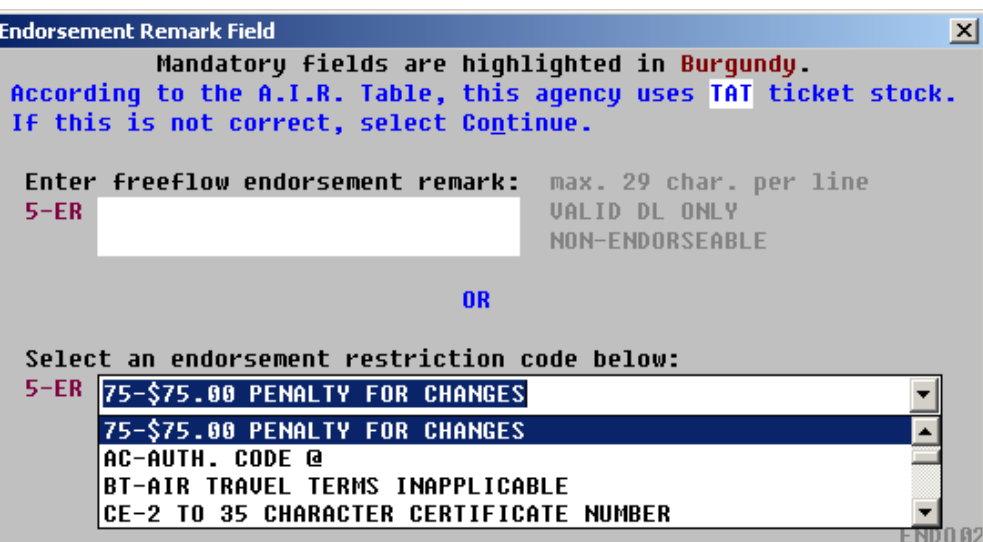

More button.

**Enter General Remarks Field(s)**  $\overline{\mathbf{x}}$ 5 Would Prefer seats near the exit  $\frac{1}{5}$  $\overline{0}K$ More  $E \times it$ GEN01

User can enter free flow remarks. To enter more than four lines, click on the

#### **Segment Associated Remarks**

**General Remarks** 

> The user must select a segment number to which the remark will be associated and then choose the remark type.

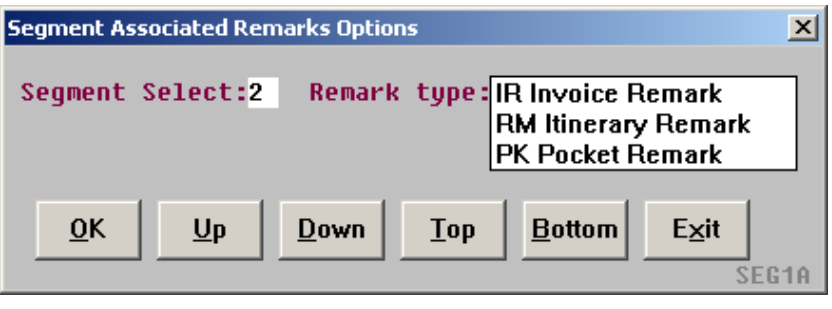

**End PNR** To End the PNR, the user can choose to End Transaction or End and Redisplay, or choose any of the other options provided.

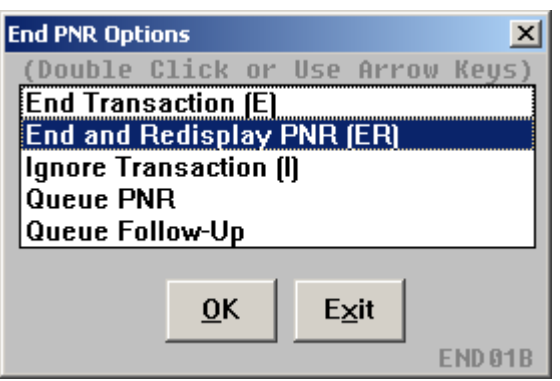

**Modify A PNR** To modify an existing PNR, display the PNR on the screen. Click on modify displayed PNR. Air, Car Hotel and some specific fields of the PNR can be modified.

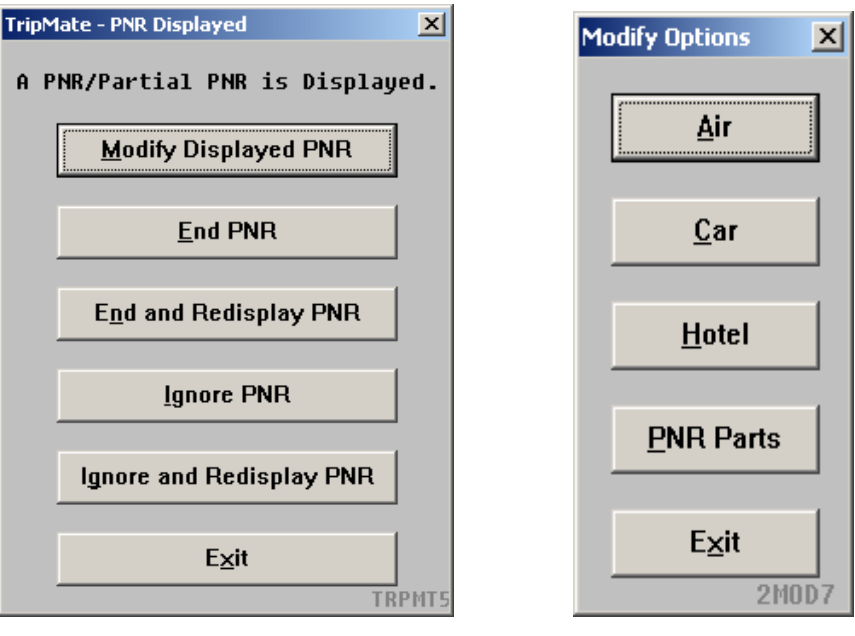

#### **Warning Screen**

The Warning is displayed to advise the user that there may be additional charges for canceling or modifying air segments.

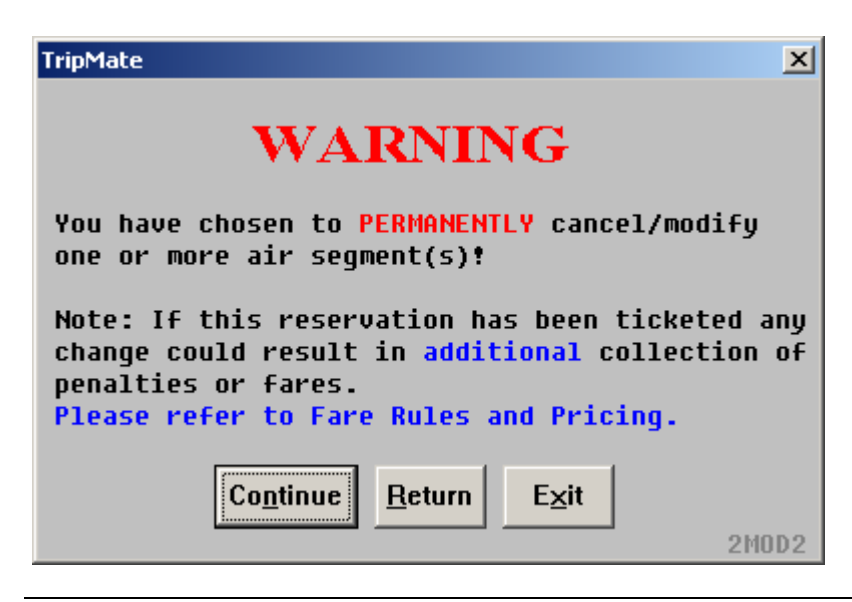

**Modify Air** User can modify or cancel an air segment booked. The class of service and the date can be changed.

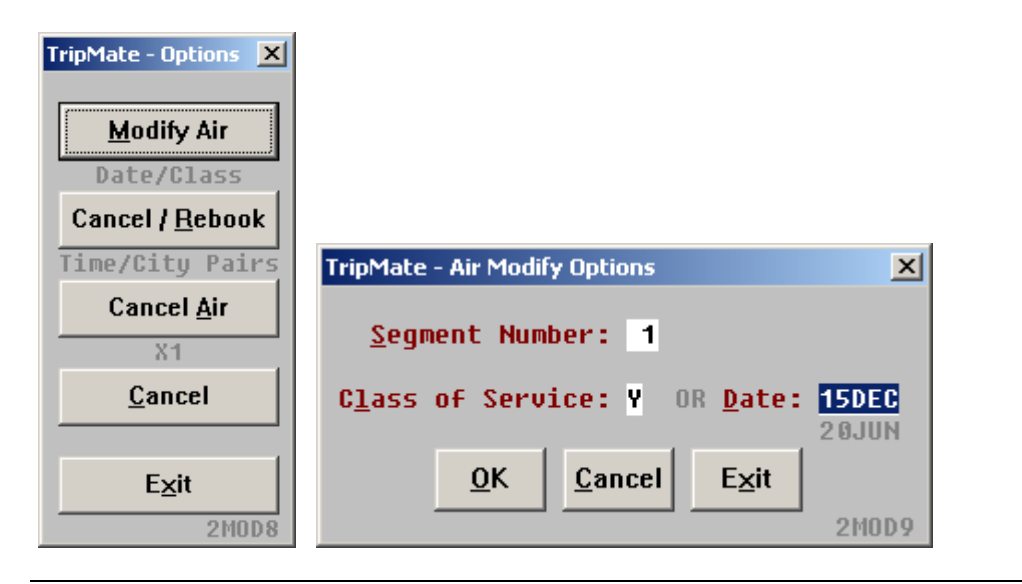

**Modify Car** User can modify, cancel or book a new car. Car type, dates, time and passenger names can be modified.

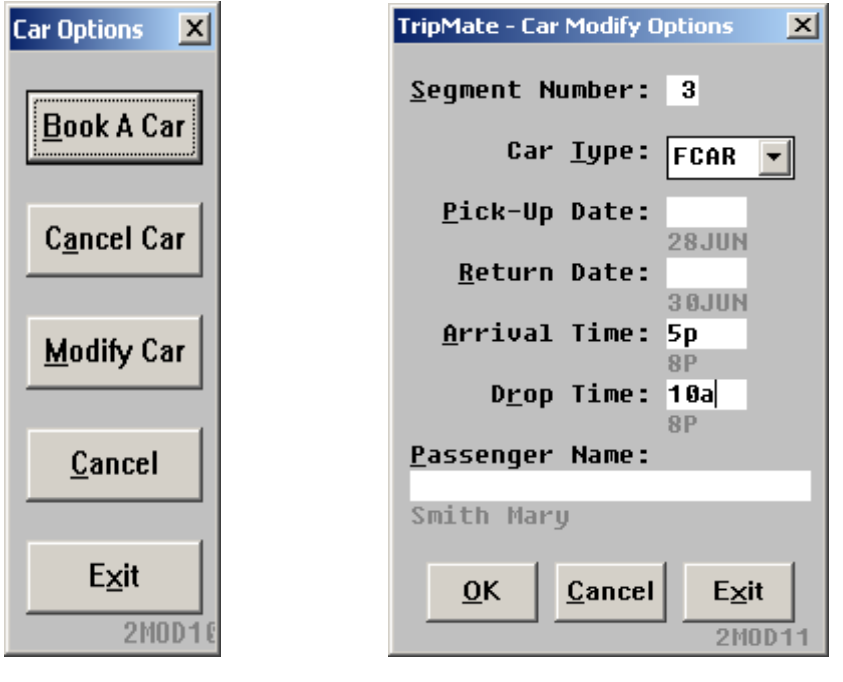

**Modify Hotel** User can modify, cancel or book a new hotel. To cancel a hotel just enter the segment number.

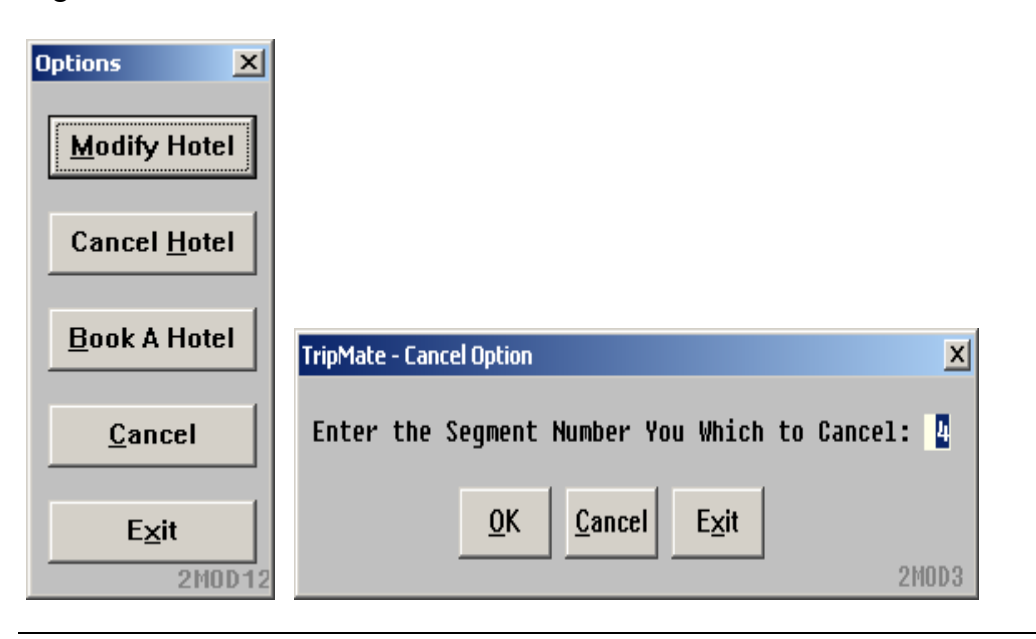

**Modify Hotel Contd.**  User can modify number of rooms, dates, name, and guarantee information.

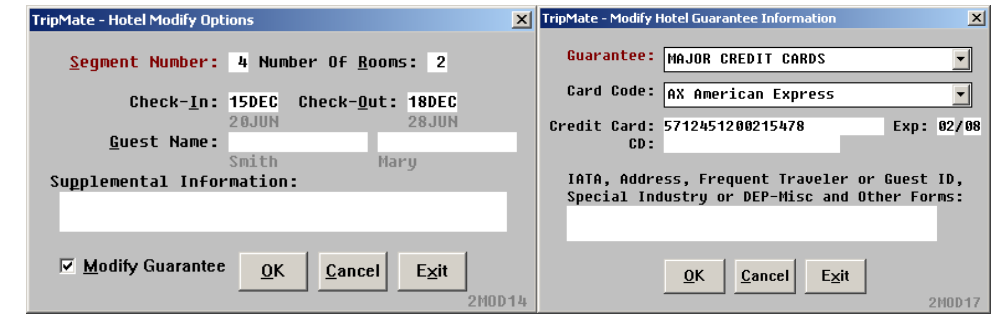

**Modify PNR Parts**  User can modify Form of Payment, Name/PTC, Phone, Seats and the Ticketing fields

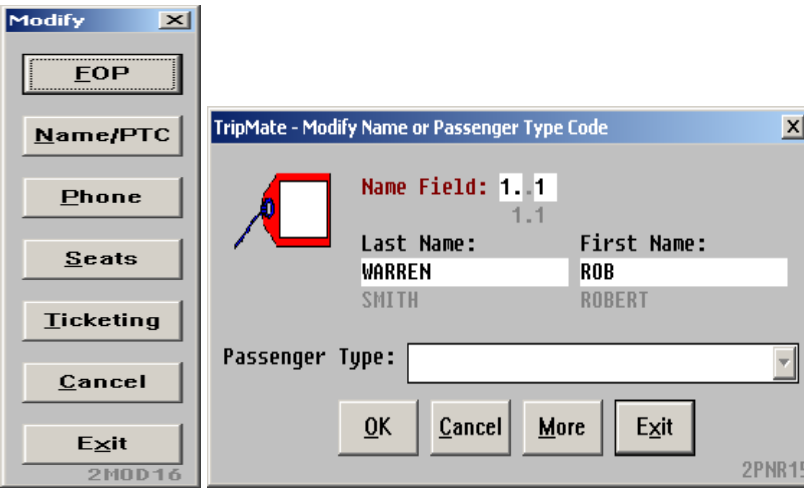

**Modify Phone Field**  Phone numbers can be changed, or delete and new ones can be entered.

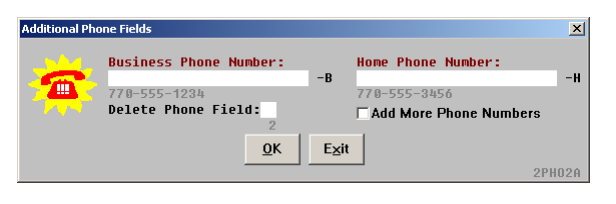

**Modify Ticketing Field**  Ticketing fields with its different options can be changed.

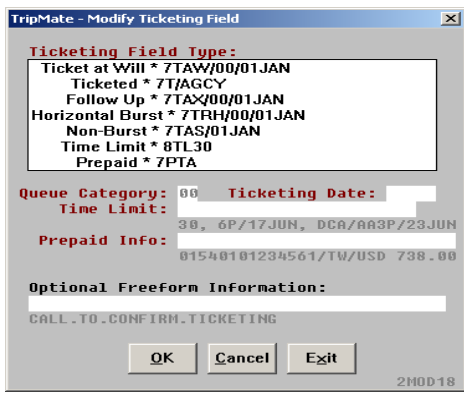

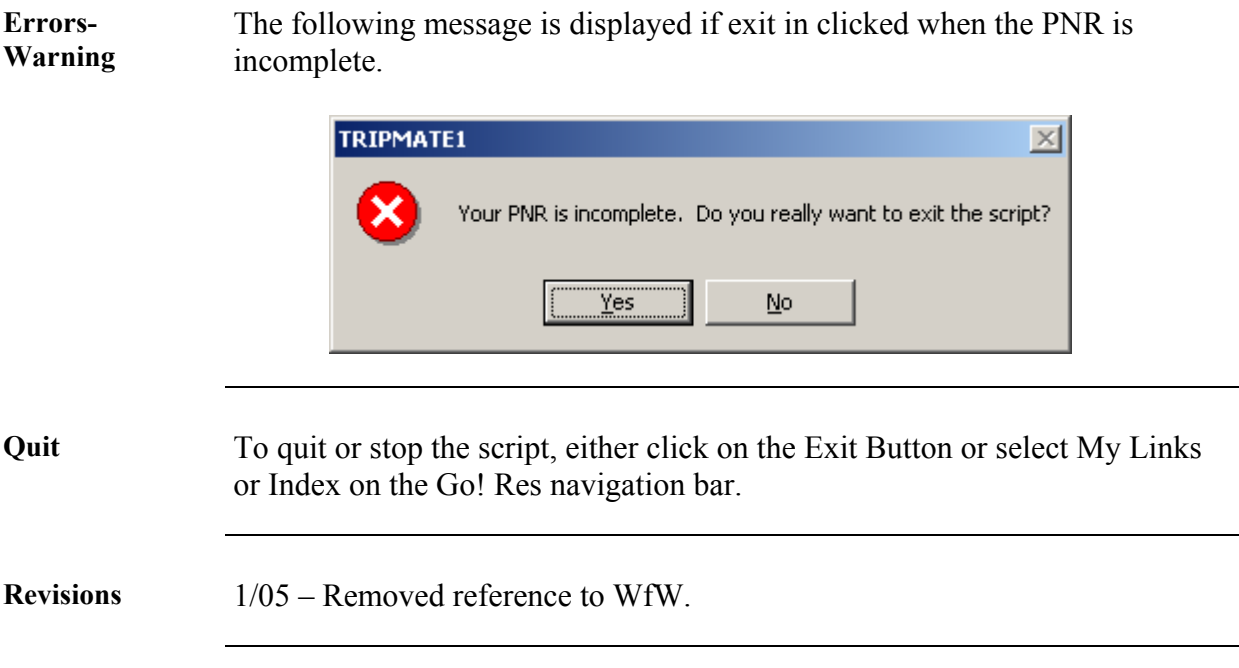